# **NÁVOD**

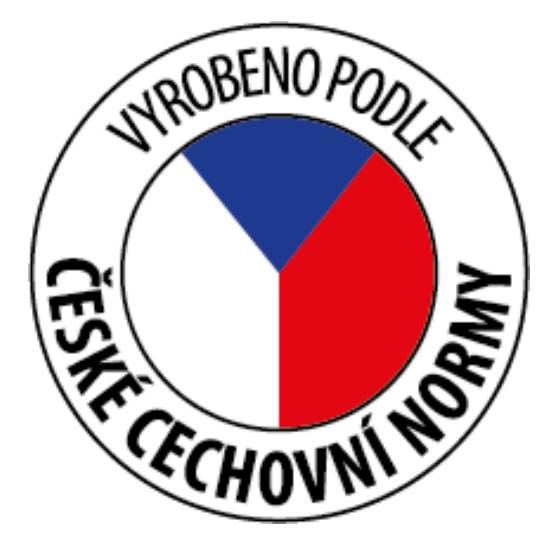

Webové stránky: www.cechovninormy.cz Kontakt na administrátora: cechovninormy@foodnet.cz

## **OBSAH**

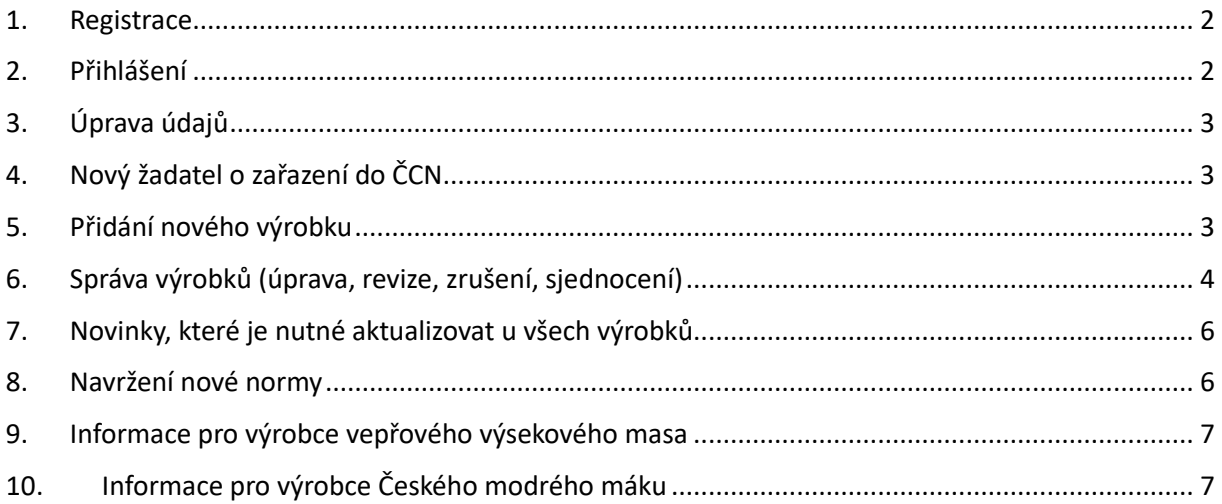

Aktualizováno ke dni 5.3.2024

#### **Máte již na webových stránkách vytvořený profil výrobce?**

Ne – vytvořte si registraci (viz kapitola 1)

Ano – přihlaste se (viz kapitola 2)

Seznam schválených výrobců naleznete na webových stránkách v sekci "Výrobci" – dále děleno dle typu výrobce.

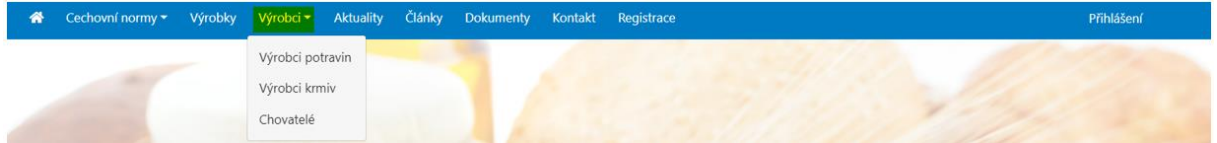

## <span id="page-1-0"></span>**1. Registrace**

1.1. V horní liště zvolte možnost "Registrace".

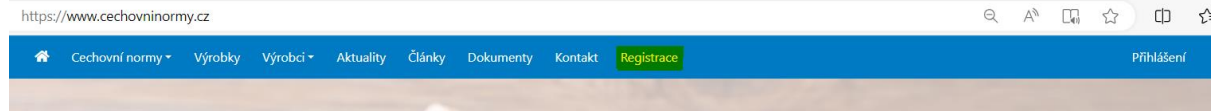

1.2. Vyplňte minimálně všechna povinná pole.

Po dokončení registrace musí nejprve dojít ke schválení ze strany administrátora.

#### <span id="page-1-1"></span>**2. Přihlášení**

2.1. Po schválení registrace je možné se přihlásit do vašeho účtu. V horní liště zvolte možnost "*Přihlášení*".

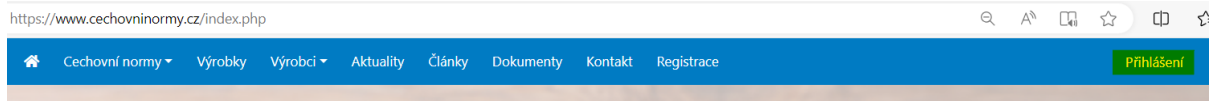

2.2. Zadejte své přihlašovací údaje

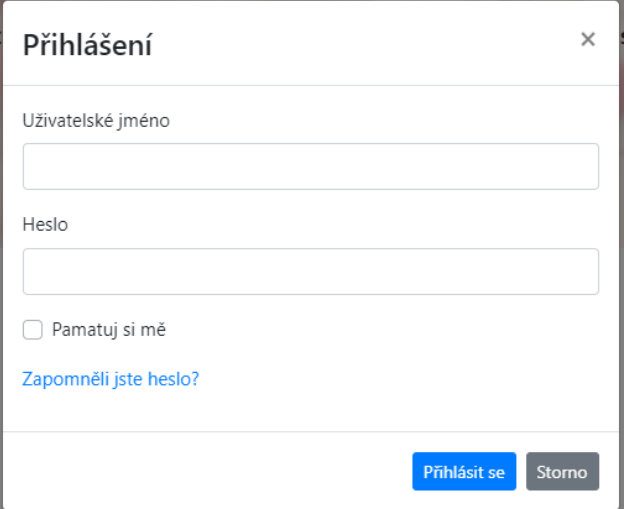

Uživatelské jméno: e-mail, který jste uvedli při registraci. Pokud si jej nepamatujete, kontaktujte administrátora.

Pokud jste zapomněli heslo, zvolte možnost *"Zapomněli jste heslo?*

2.3. Po přihlášení můžete přidávat a spravovat vaše výrobky nebo např. spravovat údaje o společnosti.

## <span id="page-2-0"></span>**3. Úprava údajů**

3.1. Po přihlášení klikněte na uživatele a zvolte možnost "*Úprava údajů*".

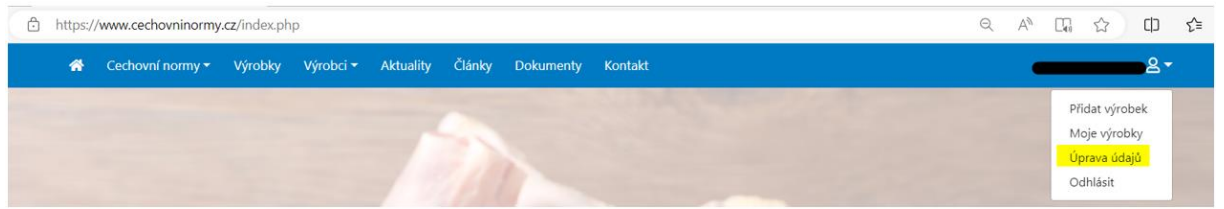

Otevře se formulář, kde můžete upravit informace o společnosti a uživateli. Pokud změníte uvedený email, dojde i ke změně uživatelského jména.

Zároveň upozorňuji, že po uložení údajů budete odhlášeni a Váš účet bude dočasně zablokován. K opětovné aktivaci dojde po schválení administrátorem.

## <span id="page-2-1"></span>**4. Nový žadatel o zařazení do ČCN**

- 4.1. Registrujte se na webové stránky (viz kapitola 1)
- 4.2. Pošlete administrátorovi vyplněnou žádost o zařazení na seznam ČCN na e-mail uvedený výše.
	- Výrobce potravin poslat vyplněnou přílohu P6 Žádost o zařazení potraviny na seznam potravin (Pro každý přihlašovaný výrobek zvlášť).
	- Výrobce krmiv poslat vyplněnou přílohu P4 Návrh na zařazení výrobce krmiv
	- Chovatelé poslat vyplněnou přílohu P4 Návrh na zařazení chovatele

Veškeré dokumenty naleznete na webových stránkách v sekci "*Dokumenty*" – dále rozděleno dle typu výrobce.

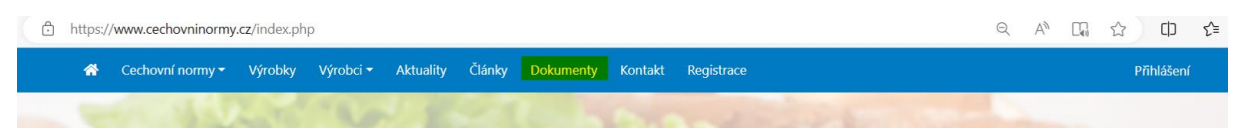

- 4.3. Žádosti budou administrátorem posouzeny a schválí vaší registraci.
- 4.4. Následně postupujte dle dalších pokynů administrátora.

## <span id="page-2-2"></span>**5. Přidání nového výrobku**

*5.1.* Po přihlášení klikněte na uživatele a zvolte možnost *"Přidat výrobek"*

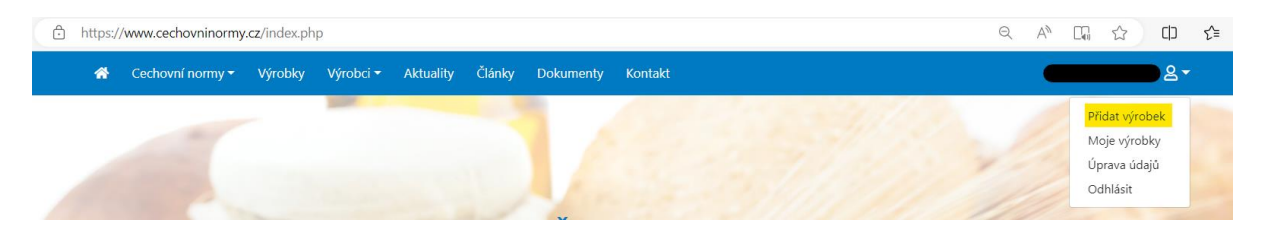

#### 5.2. Vyplňte minimálně všechna povinná pole.

Čím více informací uvedete, tím lépe. U výrobků mimo povinná pole určitě nezapomeňte uvést Zařazení dle legislativy (uvedeno v horní části normy, pod kterou výrobek spadá) a všechny typy a velikosti balení výrobku (pokud je více typů zvolte možnost "Přidat").

U složení výrobku uveďte jednotlivé složky samostatně do řádku a pokud možno uveďte i jejich množství (% obsah, ...), přídatné látky uveďte zvlášť a nezapomeňte označit alergeny, které výrobek obsahuje a také uvést výživové hodnoty výrobku.

Do textových polí uveďte informace o výrobku.

Pokud na výrobku používáte i další značky kvality, nebo výrobek získal nějaká další ocenění, uveďte to prosím v kolonce "*Ocenění*". Můžete si vybrat z již předem nabízených možností nebo uvést (vypsat) možnost jinou. (Např. u výrobků s názvem Český modrý mák musí být uvedeno ocenění Chráněné zeměpisné označení)

Vložte obrázek výrobku.

5.3. Důležité je si zkontrolovat, že přihlašovaný výrobek splňuje všechny parametry dané normou, ke které se hlásí. V opačném případě nelze takový výrobek do systému registrovat.

Je možné, že výrobek splňuje jinou z navržených norem. Pokud neexistuje žádná norma, ke které by bylo možné výrobek přihlásit, je možné normu navrhnout – více viz kapitola 8.

5.4. Po vyplnění všech polí zvolte možnost "Přidat výrobek".

Následně musí být výrobek schválen ze strany administrátora. Pokud byste ještě potřebovali výrobek upravit, kontaktujte administrátora. Pokud by administrátor narazil na chybu, chybějící nebo např. nedostatečně uvedené informace, bude vás před schválením kontaktovat a vyzve vás k doplnění/opravě.

## <span id="page-3-0"></span>**6. Správa výrobků (úprava, revize, zrušení, sjednocení)**

6.1. Po přihlášení klikněte na uživatele a zvolte možnost "*Moje výrobky*".

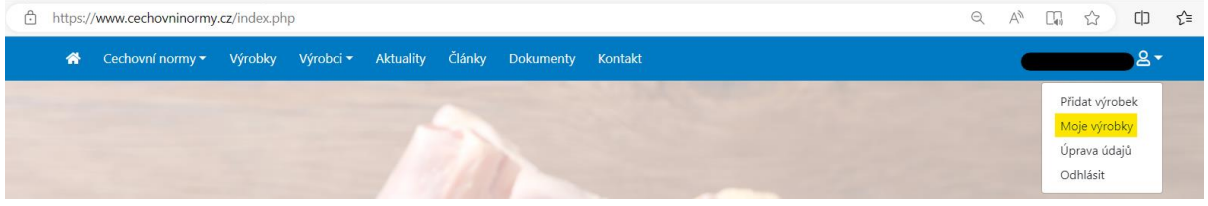

Po kliknutí se Vám otevře seznam všech vašich registrovaných výrobků.

V pravé části řádku jsou na výběr možnosti úprav v závislosti na procesním stavu.

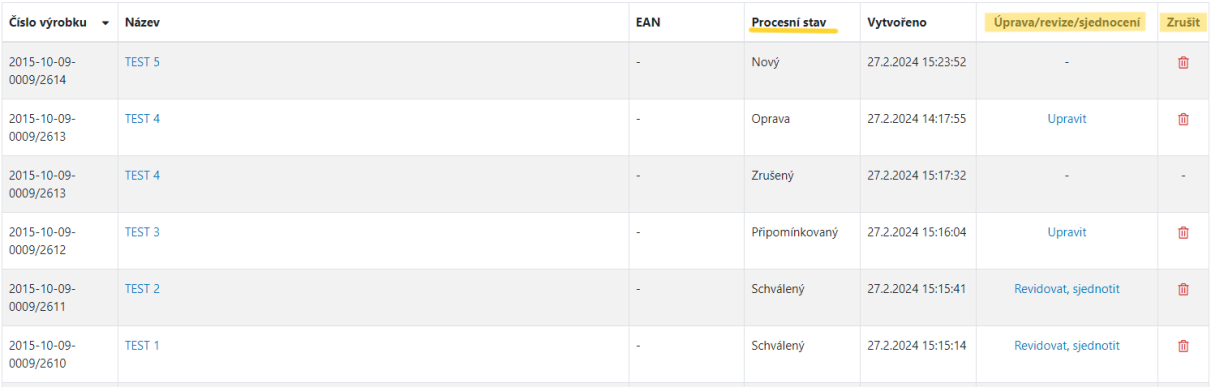

Procesní stav:

- Nový výrobek čeká na schválení administrátorem
- Schválený výrobek je schválený. Takový výrobek lze revidovat (upravit údaje o něm uvedené). Po revizi bude výrobek znovu nutné schválit ze strany administrátora.
- **Připomínkovaný** u nově přidaného výrobku byly ze strany administrátora zjištěny nedostatky. Výrobek je nutné upravit. Následně administrátor výrobek znovu posoudí.
- **Oprava** u již schváleného výrobku byly zjištěny nedostatky (výrobek nesplňuje aktuální znění normy, chybí některé údaje, …). Výrobek je nutné upravit. Následně administrátor výrobek znovu posoudí.
- Revizovaný výrobek čeká na schválení administrátorem
- Zrušený výrobek je zrušený

Možnosti úprav:

- Revidovat/upravit
	- o Úprava údajů u výrobků. Při zvolení této možnosti se otevře profil s informacemi o výrobku, které můžete upravit. Po uložení změn bude výrobek znovu posouzen a schválen administrátorem.
- Sjednotit
	- o Stejné výrobky, které se liší jen velikostí a typem balení (mají identické složení) je nutné sloučit do jednoho výrobku. NENÍ možné sjednotit výrobky privátních značek s výrobky vlastní značky. Výrobky privátních značek, ačkoli se může jednat o stejný výrobek, musí zůstat samostatně.
	- o Sjednotit lze pouze výrobky, které jsou schválené. Pokud tedy u ostatních verzí výrobku nedošlo ke schválení, nebude možné tyto výrobky sloučit.
	- o Po kliknutí na možnost "sjednotit" se otevře profil výrobku, kde je na druhém řádku (kolonka "sjednotit") možnost výběru výrobků (dle názvu), které se s daným výrobkem sloučí (označte všechny výrobky, kterých se sloučení týká).

Titulek (povinné TEST<sub>2</sub> Siednotit

o Následně je nutné přidat všechny typy a velikosti balení k danému výrobku (možnost "*Přidat*").

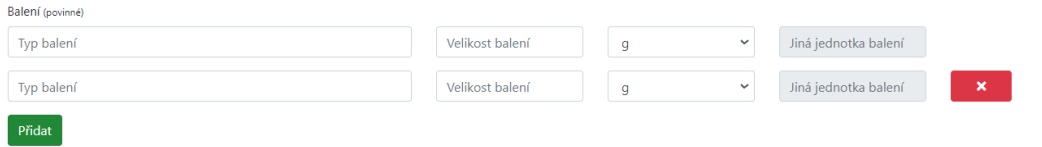

- o Nezapomeňte uvést i další informace o výrobku legislativní řazení, výživové údaje, … (viz. kapitola 5)
- Zrušit
	- o V pravé části řádku je možnost zažádat o zrušení výrobku (červená popelnice). Po schválení této žádosti administrátorem bude výrobek zrušen.

#### <span id="page-5-0"></span>**7. Novinky, které je nutné aktualizovat u všech výrobků**

7.1. Uvedení adresy provozovny, kde se výrobek vyrábí.

U každého výrobku je nově nutné uvést adresu provozovny, kde se výrobek vyrábí. Adresu můžete uvést i dodatečně v rámci úprav/revizí výrobků (viz kapitola 6).

Adresa provozovny, kde je potravina vyráběna (povinné)

#### 7.2. Sjednocení stejných výrobků

Více informací naleznete v kapitole 6.

#### <span id="page-5-1"></span>**8. Navržení nové normy**

Pokud máte zájem přihlásit Váš výrobek, ale v databázi ČCN neexistuje norma, ke které by bylo možné daný výrobek přihlásit, můžete normu s ohledem na pravidla navrhnout sami.

8.1. Zašlete administrátorovy vyplněný formulář P5 – Návrh na zařazení nové České cechovní normy.

Veškeré dokumenty naleznete na webových stránkách v sekci "*Dokumenty*"

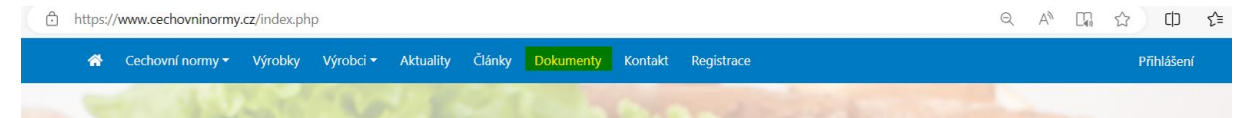

- 8.2. Administrátor návrh prověří a následně Vám přidá možnost navrhnout normu do systému.
- 8.3. Pro navržení normy do systému je nutné se přihlásit. Po přihlášení klikněte na uživatele a otevře se seznam možností. Zvolte možnost "*Přidat normu*".

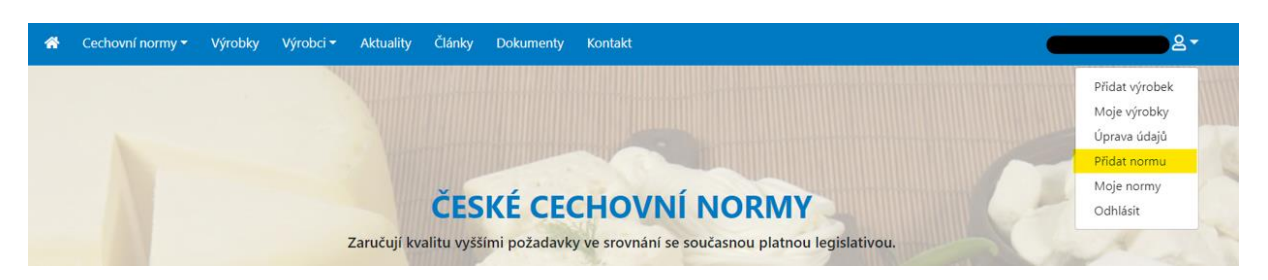

8.4. Do formuláře, který se Vám otevře vyplňte všechny požadované informace, a nakonec klikněte na možnost "Přidat normu".

Po přidání normy bude norma znovu zkontrolována administrátorem a zaslána k posouzení Hodnotitelské komisi. V případě, že bude mít komise připomínky, bude vám norma s připomínkami vrácena k doplnění.

## <span id="page-6-0"></span>**9. Informace pro výrobce vepřového výsekového masa**

Pokud je značka ČCN použita pro vepřové výsekové maso, jsou výrobci povinni používat výlučně maso od chovatelů prasat registrovaných v systému ČCN na základě doporučení Svazu chovatelů prasat, z.s. (viz pravidla). Seznam chovatelů je dostupný [zde.](https://www.cechovninormy.cz/index.php/vyrobci/chovatele)

## <span id="page-6-1"></span>**10. Informace pro výrobce Českého modrého máku**

V případě norem, které se týkají modrosemenného máku, došlo k přejmenování normy z původního názvu "Český modrý mák" na "Modrý mák", popř. "Modrý mák mletý". Důvodem je zapsání označení Český modrý mák jako chráněného zeměpisného označení (CHZO).

Nadále je možno používat jméno produktu Český modrý mák pouze tehdy, pokud jej deklarujete také jako CHZO, tedy nikoliv pouze pod českou cechovní normou.

10.1. Žádáme vás, abyste učinili jeden z těchto kroků (A nebo B):

**A)** Přihlaste se k používání chráněného zeměpisného označení, a to pomocí této ankety: [http://bluepoppy.eu](http://bluepoppy.eu/) (Pro dotazy či podrobnější informace: Ing. Vlastimil Mikšík, +420 737 185 733[, info@ceskymodrymak.cz](mailto:info@ceskymodrymak.cz))

- po úspěšném přihlášení k CHZO je nutné toto ocenění uvést i k danému výrobku na webových stránkách českých cechovních norem (viz kapitola 5.2.)

**B)** Pokud se nerozhodnete používat CHZO u máku či makových výrobků, pak je nutné změnit název výrobku. Změňte jméno produktu (úprava výrobků viz kapitola 6) na jiné, v nejlepším případě na Modrý mák (jméno výrobku musí být stejné jako na vašem obalu).